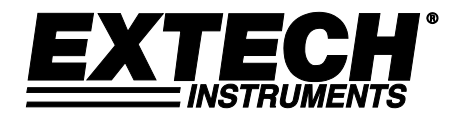

**Manuale d'Istruzioni**

# **Endoscopio Video**

## **Modelli BR200 e BR250**

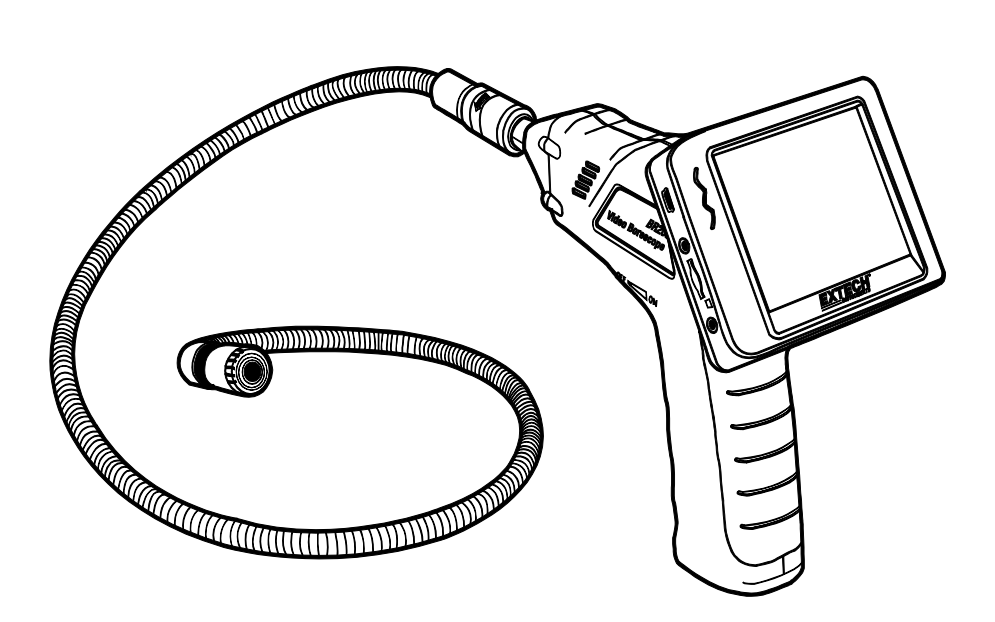

Ulteriori traduzioni del manuale utente sono disponibili sul sit[o www.extech.com](http://www.extech.com/)

### *Introduzione*

Congratulazioni per aver acquistato questo Endoscopio Video della Extech BR200 (telecamera da 17 mm) o BR250 (telecamera da 9 mm). Questo strumento è stato progettato per essere utilizzato come dispositivo d'ispezione a distanza (o telecomandato). Può essere utilizzato per sbirciare all'interno di posti angusti e poi fornire un video in tempo reale e immagini che possono essere registrate. Le applicazioni tipiche includono l'ispezione HVAC, l'ispezione automobilistica, passaggio dei cavi, e ispezione automobili/imbarcazioni/velivoli. Questo strumento viene spedito completamente testato e, se utilizzato correttamente, garantirà un servizio affidabile per molti anni.

#### **Caratteristiche**

- Monitor palmare LCD-TFT da 3.5'' con alta risoluzione
- L'estremità d'immagine e il cavo sono impermeabili quando l'unità è completamente assemblata (il monitor e la videocamera non sono impermeabili)
- Funzionalità wireless e cablate
- Il monitor registra video e immagini
- Capacità scheda SD: 16 G maximum

### *Sicurezza*

- Non esporre lo strumento all'umidità
- Spegnere lo strumento se inutilizzato
- Togliere le batterie mentre si pulisce lo strumento
- Sostituire tutte le batterie nello stesso momento

### **Attrezzatura in Dotazione**

- 1. Videocamera
- 2 Monitor LCD
- 3. Adattatore Monitor
- 4. Cavo adattatore
- 5. Accessorio Magnete / Gancio / Specchio
- 6. Attacco magnetico
- 7. Cavo flessibile e testa videocamera
- 8. 4 Batterie AA

Nota: Micro SD card e adattatore (non mostrato)

$$
\begin{array}{c}\n1 \\
1\n\end{array}
$$
\n
$$
\begin{array}{c}\n4 \\
\end{array}
$$
\n
$$
\begin{array}{c}\n6 \\
\end{array}
$$
\n
$$
\begin{array}{c}\n6 \\
\end{array}
$$
\n
$$
\begin{array}{c}\n6 \\
\end{array}
$$

 $\sim$ 

### *Descrizione*

- Uscita segnale
- Indicatore alimentazione
- Tasto On/Off, Oscuratore
- Tubo flessibile
- Testa videocamera e del LED
- OK
- Su, video o jpg
- Menu
- Giù
- Tasto On/Off
- Indicatore alimentazione
- Presa USB
- Uscita Video
- Presa scheda SD
- Presa alimentazione
- Reset
- Segnale in ingresso

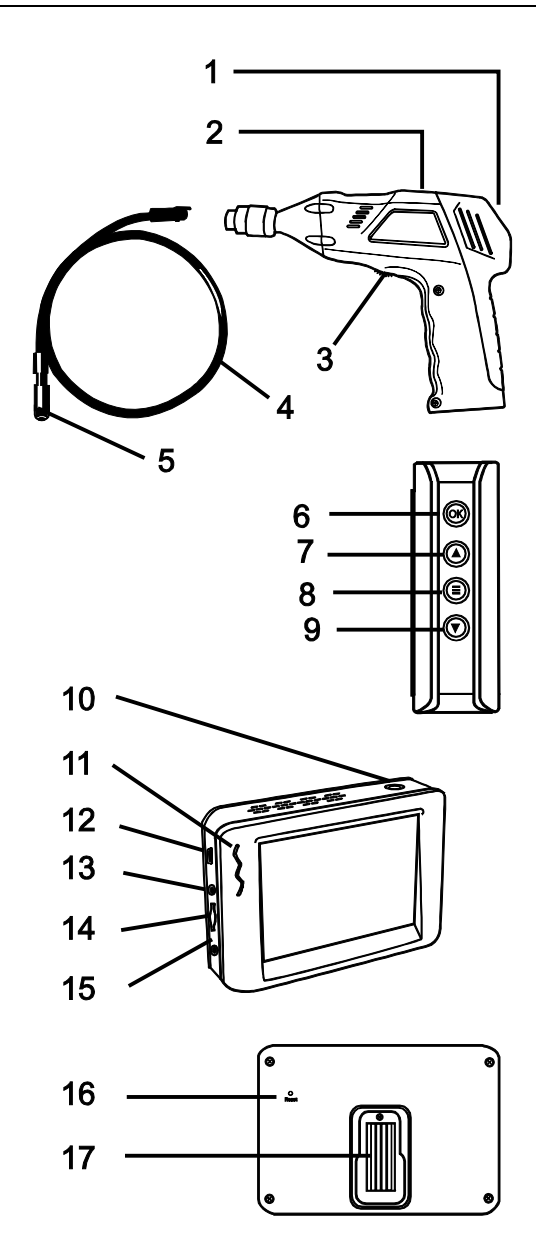

### *Installazione*

Installare le batterie nel corpo dello strumento, caricare la batteria del monitor, connettere la videocamera e il tubo flessibile al corpo, inserire la scheda micro SD. Installare qualsiasi accessorio secondo necessità.

#### **Installazione Batteria**

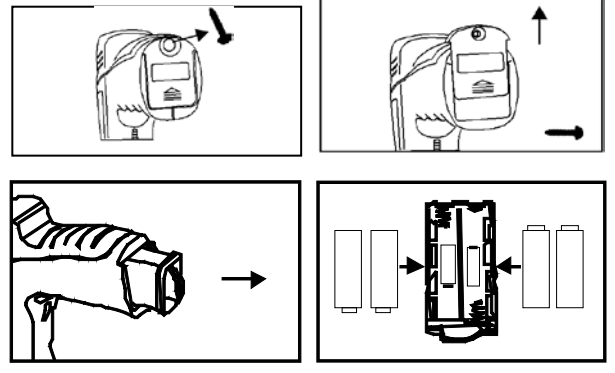

#### **Connettere Alimentazione Monitor**

Il monitor ha una batteria ricaricabile. Collegare l'adattatore AC e connettere il cavo alla presa *DC 5 V* sul monitor. L'indicatore di alimentazione s'illuminerà di rosso (o l'icona della capacità della batteria sull'LCD del monitor lampeggerà, ad indicare che si sta caricando - e si spegnerà dopo una carica completa)

#### **Connettere la videocamera e il tubo flessibile**

Connettere la videocamera a tubo sul corpo dello strumento; assicurarsi che le estremità collegate siano allineate correttamente. Una volta allineate, stringere la manopola zigrinata per mantenere il collegamento saldamente in posizione.

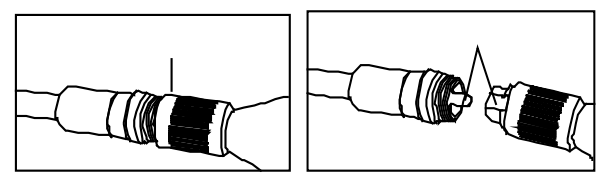

**Attenzione.** Si verificheranno danni permanenti al tubo flessibile e perdita della funzionalità se il tubo flessibile è soggetto a curve a raggio stretto o con angoli appuntiti.

#### **Inserire la scheda micro SD**

Inserire la scheda con la freccia rivolta verso la fessura. Applicare una leggera pressione finché la scheda non scatta nella fessura caricata a molla. Per togliere dall'unità, spingere delicatamente la scheda verso l'interno e poi rilasciare per espellerla dalla fessura della scheda.

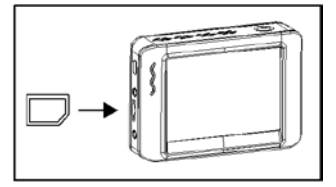

#### **Installare gli strumenti accessori (BR200)**

Gli accessori inclusi (specchio, gancio e magnete) si collegano tutti alla videocamera nello stesso modo. Consultare i disegni qui sotto:

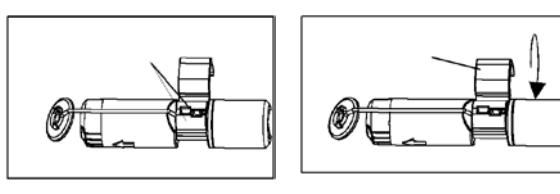

#### **Installare gli strumenti accessori (BR250)**

Agganciare l'accessorio nel foro della testa e poi far scorrere il manicotto in gomma sull'albero di collegamento

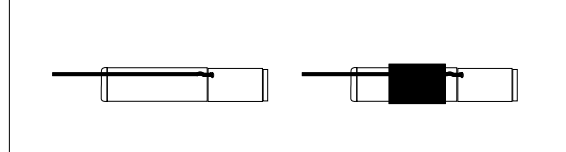

#### **Collegare il Monitor al corpo dello strumento**

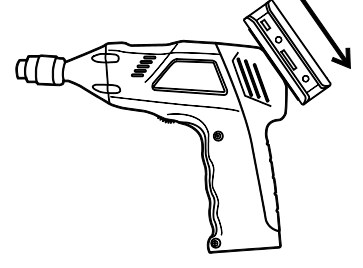

#### **Connettere il Cavo USB**

Usare il cavo USB per connettere il monitor ad un PC. L'icona USB connesso apparirà sul PC. Aprire **Risorse del computer** sul PC e localizzare il **Disco rimovibile. Il Disco rimovibile** può essere utilizzato e aperto nello stesso modo in cui si apre un disco rigido esterno.

#### **Video Output (Uscita Video)**

Inserire il cavo video nella presa VIDEO OUT sul monitor. Inserire l'altra estremità del cavo nella presa VIDEO IN di una TV o di un altro monitor. Il Monitor LCD produrrà un'immagine video in uscita di alta qualità.

#### **Installare la staffa Magnetica**

La staffa magnetica scorre sul retro del monitor per ottenere una posizione e una visualizzazione comoda.

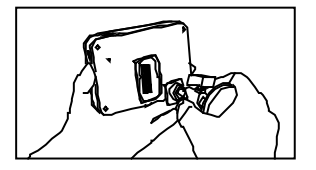

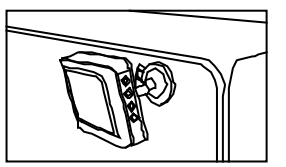

### *Funzionamento*

#### **Funzionamento di Base**

- 1. Spostare l'interruttore ON/OFF per attivare la videocamera. L'indicatore di alimentazione si accenderà. L'interruttore poi agirà come un oscuratore per i due LED sulla testa riproduttrice d'immagini della videocamera.
- 2. Tenere premuto l'interruttore del monitor per almeno 2 secondi e l'indicatore dell'alimentazione s'illuminerà di verde e una schermata di *Benvenuto* apparirà.
- 3. L'immagine in tempo reale apparirà sul display LCD del monitor. **Nota**. Se l'immagine non si sincronizza correttamente o se ha un colore scarso, controllare che le Impostazioni del Sistema Video siano su "NTSC" e non su "PAL". Questo dovrebbe risolvere la condizione.
- 4. Utilizzare la freccia su per selezionare la modalità video  $\circ$  o foto  $\bullet$
- 5. Ruotare quadrante ON/OFF per regolare l'intensità della luce LED come si desidera.
- 6. Il tubo può essere manovrato facilmente nella posizione. Il tubo può essere piegato nella forma dell'area da esaminare.
- 7. Utilizzare gli accessori in dotazione per aiutarsi nel recuperare oggetti piccoli.

#### **Ripristino LCD**

Se il BR200/BR250 monitor LCD non si accende, o se si spegne durante l'uso, attenersi alla seguente procedura per eseguire un ripristino completo:

- 1. Un-ancorare il modulo LCD da impugnatura a pistola unità base BR200/BR250.
- 2. Collegare l'adattatore CA al modulo LCD e alla appropriata fonte di alimentazione CA.
- 3. Individuare la porta di alimentazione Reset sul retro del modulo LCD (reset etichetta).
- 4. Utilizzando un oggetto non metallico, premere brevemente il pulsante di accensione Reset per un periodo di 2-a-5 secondi e poi rilasciare.
- 5. Lasciando l'adattatore CA collegato al modulo LCD, il tentativo di alimentare l'unità.
- 6. Se l'unità si accende, permettono di completamente ri-carica (fino a 2 ore) prima di rimuovere l'adattatore CA. Se l'unità LCD non si accende, ripetere i passaggi da 1 a 6. Se, dopo due tentativi di ripristinare il display LCD, l'unità ancora non si accende, contattare il supporto tecnico.

#### **Scattare una Foto**

Nella modalità **Foto**, premere OK per scattare una foto. La foto sarà salvata automaticamente nella scheda SD.

#### **Registrare un Video**

Nella modalità Monitoraggio in Tempo Reale (video), premere OK per iniziare la registrazione; consultare il disegno seguente per le definizioni delle icone del display:

- 1. Capacità batteria
- 2. Icona funzione (video/foto)
- 3. Registrazione in corso
- 4. Zoom
- 5. Data e ora correnti
- 6. Tempo restante di REGISTRAZIONE (REC)
- 7. Scheda SD

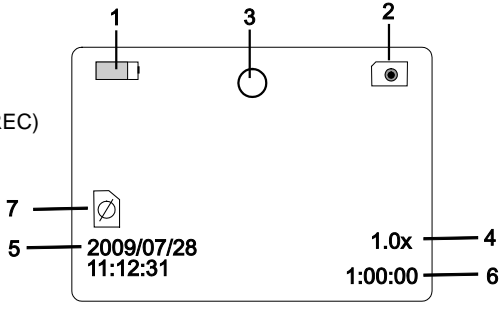

#### **Visualizzare una Foto o un Video**

- 1. Nella modalità di Monitoraggio in Tempo Reale, premere  $\textcircled{\texttt{}}$  ber visualizzare un elenco di cartelle datate di riproduzione
- 2. Utilizzare i tasti ▼▲ per selezionare la cartella desiderata.
- 3. Premere OK per aprire la cartella selezionata e visualizzare un elenco di file video o foto.
- 4. I file sono elencati in base al tempo seguito da (**VID"**) per le foto o (**VID**) per i video
- 5. Utilizzare i tasti ▼▲ per selezionare un file.
- 6. Premere OK per visualizzare la foto o il video selezionato.

#### Per i file video:

Premere OK per mettere in pausa mentre si riproduce. Premere di nuovo per riprendere la visione.

- ▲ Manda il video Avanti Veloce
- ▼ Manda Indietro il video
- Premere  $\bigcirc$  per fermare il video
- 7. Premere  $\textcircled{\equiv}$  per tornare al menu.
- 8. Premere  $\textcircled{\equiv}$  di nuovo per uscire.

**Nota**: Il video si salva automaticamente nel file ogni 30 minuti. Quando la capacità della scheda SD è completa, l'icona della scheda SD si modifica in 'F'. Nessun video sarà registrato se la scheda SD non è inserita nella slot.

#### **Cancellare un Singolo Video O una Foto**

- 1. Nella modalità di Monitoraggio in Tempo Reale, premere  $\textcircled{\text{}}$  ber visualizzare un elenco di cartelle datate di riproduzione
- 2. Usare i tasti ▼▲ per selezionare la cartella desiderata.
- 3. Premere OK per aprire la cartella selezionata e visualizzare un elenco di file video o foto.
- 4. I file sono elencati in base al tempo seguiti da (**VID"**) per le foto o (**VID**) per i video
- 5. Usare i tasti ▼▲ per selezionare un file.
- 6. TENERE PREMUTO il pulsante , il display mostrerà '**DELETE CURRENT FILE?**' (cancellare il file corrente?)
- 7. Usare i tasti freccia per selezionare **YES** o **NO**
- 8. Premere OK per accettare la selezione.
- 9. Premere  $\bigcirc$  due volte per uscire dalla schermata di Cancellazione.

#### **Cancellare una Cartella di File**

Per cancellare una cartella, usare le stesse istruzioni per la cancellazione di un singolo file video o una foto. L'unico problema aggiuntivo è che se una cartella non è vuota non può essere cancellata. Cancellare tutti i file in una cartella prima di cancellare la cartella. Se l'utente prova a cancellare una cartella che non è vuota, apparirà il seguente messaggio: FOLDER NOT EMPTY (cartella non vuota)

#### **Display Video su un PC**

Sono possibili diversi metodi per riprodurre o per copiare file video su un PC. Quando connesso, i file saranno disponibili come i nuovi drive sul PC.

- 1. Adattatore scheda SD: Inserire la scheda SD nell'adattatore SD e poi inserire l'adattatore nella slot SD del PC (se disponibile).
- 2. Adattatore USB: Inserire la scheda SD nell'adattatore USB e inserirlo in una porta USB.
- 3. Cavo USB. Connettere il cavo USB dalla videocamera al PC.

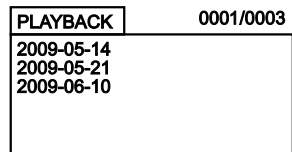

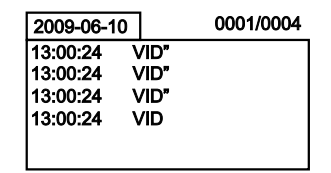

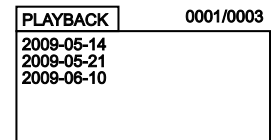

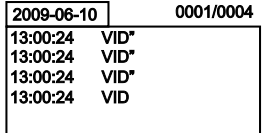

### *Modalità Impostazioni*

Tenere premuto  $\bigcirc$  per due secondi per entrare nella Modalità Impostazioni.

#### **Impostazioni Lingua**

- 1. Nella Modalità Impostazioni, utilizzare i tasti freccia per selezionare SYSTEM SETTING (impostazione di sistema - icona verde).
- 2. Premere OK per richiamare l'elenco delle icone SYSTEM (di sistema)
- 3. Usare i tasti freccia per evidenziare l'icona Lingua (globo)
- 4. Premere OK e l'elenco delle icone Lingua apparirà (bandiere)
- 5. Usare i tasti freccia per evidenziare la lingua desiderata
- 6. Premere OK per selezionare la lingua evidenziata ed uscire

#### **Impostazioni di Sistema Video**

- 1. Nella Modalità Impostazioni, utilizzare i tasti freccia per selezionare SYSTEM SETTING (impostazione di sistema - icona verde).
- 2. Premere OK per richiamare l'elenco delle icone SYSTEM (di sistema)
- 3. Usare i tasti freccia per evidenziare l'icona Video System (gialla)
- 4. Premere OK e appariranno le selezioni del formato Video (NTSC, PAL)
- 5. Usare i tasti freccia per evidenziare NTSC
- 6. Premere OK per selezionare il formato evidenziato ed uscire

#### **Strumenti per la Formattazione e la Cancellazione**

- 1. Nella Modalità Impostazioni, utilizzare i tasti freccia per selezionare SYSTEM SETTING (impostazione di sistema - icona verde).
- 2. Premere OK per richiamare l'elenco delle icone SYSTEM (di sistema)
- 3. Usare i tasti freccia per evidenziare l'icona del FORMAT (formato blu)
- 4. Premere OK e la schermata di selezione del FORMAT apparirà (YES, NO)
- 5. Usare i tasti freccia per evidenziare la risposta desiderata
- 6. Premere OK per accettare la selezione ed uscire

#### **Ripristinare le Impostazioni di Fabbrica**

- 1. Nella Modalità Impostazioni, utilizzare i tasti freccia per selezionare SYSTEM SETTING (impostazione di sistema - icona verde).
- 2. Premere OK per richiamare l'elenco delle icone SYSTEM (di sistema)
- 3. Usare i tasti freccia per evidenziare l'icona DEFAULT (rossa)
- 4. Premere OK e apparirà la schermata di selezione DEFAULT (YES, NO)
- 5. Usare i tasti freccia per evidenziare la risposta desiderata
- 6. Premere OK per accettare la selezione ed uscire

#### **Visualizza Versione**

- 1. Nella Modalità Impostazioni, utilizzare i tasti freccia per selezionare SYSTEM SETTING (impostazione di sistema - icona verde).
- 2. Premere OK per richiamare l'elenco delle icone SYSTEM (di sistema)
- 3. Usare i tasti freccia per evidenziare l'icona VERSION (verde)
- 4. Premere OK per visualizzare la versione
- 5. Premere OK di nuovo per uscire

#### **Impostazione Frequenza Fotogrammi**

- 1. Nella Modalità Impostazioni, usare i tasti freccia per selezionare RECORDER SETTING (impostazione registratore - icona rossa).
- 2. Premere OK per richiamare le opzioni del RECORDER
- 3. Usare i tasti freccia per evidenziare l'icona FPS (fotogrammi al secondo)
- 4. Premere OK per aprire il parametro FPS
- 5. Usare le frecce per selezionare la frequenza fotogrammi: 10, 15, 20, 25, o 30
- 6. Premere OK per confermare

#### **Impostazione Etichetta Orario ON OFF**

- 1. Nella Modalità Impostazioni, usare i tasti freccia per selezionare RECORDER SETTING (impostazione registratore - icona rossa).
- 2. Premere OK per richiamare le opzioni del RECORDER
- 3. Usare i tasti freccia per evidenziare l'icona Etichetta Orario (porpora)
- 4. Premere OK per aprire il parametro
- 5. Usare le frecce per selezionare ON o OFF
- 6. Premere OK per confermare

#### **Impostazione Data/Orario**

- 1. Nella Modalità Impostazioni, usare i tasti freccia per selezionare DATE-TIME SETTING (icona gialla).
- 2. Premere OK per richiamare la finestra d'Impostazioni Data e Orario
- 3. Usare OK per scorrere tra i campi
- 4. Usare i tasti freccia per modificare l'impostazione di un campo
- 5. Premere il pulsante  $\textcircled{\textcircled{\textcirc}}$  per uscire

#### *Sostituzione Batteria*

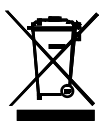

Non smaltire mai le batterie usate o batterie ricaricabili nei rifiuti domestici.

Come consumatori, gli utenti sono tenuti per legge a prendere le batterie usate per adeguati di raccolta siti, il negozio al dettaglio in cui le batterie sono state acquistate o ovunque le batterie sono venduti.

Smaltimento: Non smaltire questo strumento nei rifiuti domestici. L'utente è obbligato a prendere a fine ciclo di vita dispositivi a un punto di raccolta designato per lo smaltimento di apparecchiature elettriche ed elettroniche.

### *Specifiche*

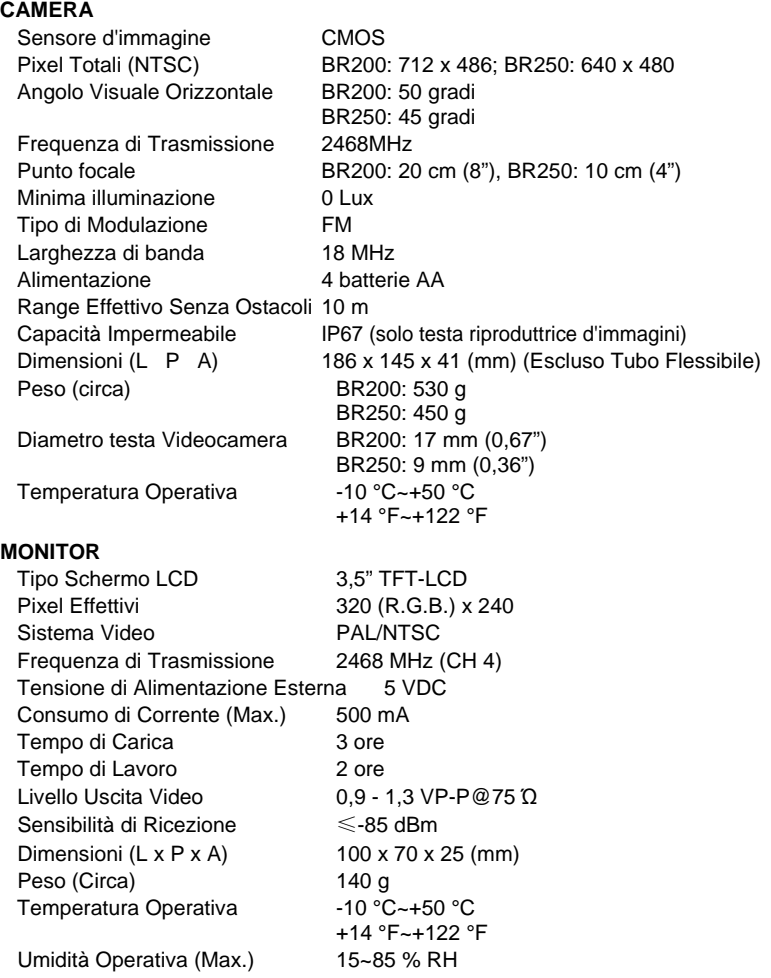

#### **Informazioni FCC**

Questo dispositivo è conforme con la parte 15 dei regolamenti FCC. BR250/200: FCC-ID TW5GB8802-GB8803

Il funzionamento è soggetto alle due seguenti condizioni:

- 1. Questo dispositivo non può causare interferenze dannose<br>2. Questo dispositivo deve accettare qualsiasi interferenza ri
- 2. Questo dispositivo deve accettare qualsiasi interferenza ricevuta, incluse le interferenze che posso causare un funzionamento indesiderato.

#### **Copyright** © **2014-2017 FLIR Systems, Inc.**

Tutti i diritti riservati, incluso il diritto di riproduzione integrale o parziale in qualsiasi forma.

**ISO-9001 Certified**

#### **www.extech.com**